# Access Manager Appliance 4.2 Service Pack 3 Hotfix 1 Release Notes

April 2017

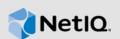

Access Manager Appliance 4.2 Service Pack 3 Hotfix 1 (4.2.3.1) supersedes Access Manager Appliance 4.2 Service Pack 3 (4.2.3).

For the list of software fixes and enhancements in the previous release, see Access Manager Appliance 4.2.3 Release Notes.

The general support for Access Manager 4.2 ends on 30th Nov 2017. For more information, see the Product Support Lifecycle page.

- Section 1, "What's New?," on page 1
- Section 2, "Verifying Version Number Before Upgrading to 4.2.3.1," on page 1
- Section 3, "Upgrading to Access Manager 4.2.3 Hotfix 1," on page 1
- Section 4, "Verifying Version Numbers After Upgrading to 4.2.3.1," on page 4
- Section 5, "Contact Information," on page 4
- Section 6, "Legal Notice," on page 4

### 1 What's New?

This release includes the security fix for the issue with Identity Server and a SAML 2.0 service provider application when virtual attributes are used in an assertion (CVE-2017-5190).

For more information about this issue, see TID 7018792.

# 2 Verifying Version Number Before Upgrading to 4.2.3.1

To ensure that you have the Access Manager 4.2.3 files before upgrading to Access Manager 4.2.3.1, verify the existing Access Manager version by clicking **Troubleshooting > Version**.

## 3 Upgrading to Access Manager 4.2.3 Hotfix 1

**IMPORTANT:** In a cluster setup, ensure that you install the hotfix on each node of the Access Manager setup.

- Section 3.1, "Downloading Access Manager 4.2.3 Hotfix 1," on page 2
- Section 3.2, "Upgrading to Access Manager 4.2.3 Hotfix 1 on Linux," on page 2
- Section 3.3, "Upgrading to Access Manager 4.2.3 Hotfix 1 on Windows," on page 3
- Section 3.4, "Managing Hotfix," on page 3

#### 3.1 Downloading Access Manager 4.2.3 Hotfix 1

This hotfix helps in upgrading to the latest Access Manager with ease. You can use this hotfix to update all components of your Access Manager.

If you have multiple components installed on the same system, the hotfix installation process will take care of updating all the binaries of these components. For example, if you have both Identity Server and Administration Console installed on a system, installing the hotfix takes care of updating the binaries of Identity Server and Administration Console.

**IMPORTANT:** Ensure that you are currently on Access Manager 4.2.3 before upgrading to Access Manager 4.2.3.1.

To download Access Manager Appliance 4.2.3.1, perform the following steps:

- 1 Go to NetIQ Downloads Page.
- 2 Under Patches, click Search Patches.
- **3** Specify AM\_4231.zip in the search box and download the file.
- 4 Save the hotfix file to the server running Access Manager. If you have multiple servers in your set up, ensure that you copy this zip file to all the servers.

For information about installing the hotfix, see Section 3, "Upgrading to Access Manager 4.2.3 Hotfix 1," on page 1.

#### 3.2 Upgrading to Access Manager 4.2.3 Hotfix 1 on Linux

Perform the following steps to install hotfix on Linux:

1 Extract the hotfix file by using the unzip AM\_4231.zip command.

After extraction, the following files and folders are created in the AM\_4231 folder:

| Table 1 | Files and folders created in the AM | 4231 folder after ex | tracting the hotfix installer ZIP file |
|---------|-------------------------------------|----------------------|----------------------------------------|
|---------|-------------------------------------|----------------------|----------------------------------------|

| File/Folder Name | Description                                                                                    |
|------------------|------------------------------------------------------------------------------------------------|
| rpm              | Contains rpm files for the patch to run on a Linux server.                                     |
| Patchtool        | Contains logging properties file and files necessary for the patch to run on a Windows server. |
| installPtool.sh  | Script to install the patch and the patch tool on a Linux server.                              |
| installPatch.sh  | Script to install the patch tool and the updated binaries on a Linux server.                   |
| installPtool.cmd | Script to install the patch on a Windows server.                                               |

- 2 Log in as the root user.
- **3** Go to the location where you have extracted the hotfix files.
- 4 Run the sh installPatch.sh command.

This command installs the hotfix and the bundled binaries.

TIP: To manage the Access Manager hotfix file, refer "Managing Hotfix" on page 3.

If the hotfix is already installed, the installer exits with a message.

#### 3.3 Upgrading to Access Manager 4.2.3 Hotfix 1 on Windows

Perform the following steps to install hotfix on Windows:

- 1 Extract the files from AM\_4231.zip.
- 2 Run command prompt as an administrator.
- **3** Run the installPtool.cmd command.

This installs the hotfix binaries on the Windows system.

TIP: To manage the Access Manager hotfix file, refer "Managing Hotfix" on page 3.

#### 3.4 Managing Hotfix

1. After the hotfix is installed, go to the following folder:

- For Linux: /opt/novell/nam/patching/bin.
- For Windows: C:\Program Files\Novell\patching\bin
- 2. Use the following options to manage the Access Manager hotfix file:

| Option | Description                                                                                                    | Command on Windows server                                                          |
|--------|----------------------------------------------------------------------------------------------------|------------------------------------------------------------------------------------|
| -qa    | Lists all installed hotfixes.                                                                                                    | patch.cmd -qa                                                                      |
| -d     | Lists details of an installed patch.                                                                                                    | patch.cmd -q                                                                       |
|        |                                                                                                    | <b>Example</b> : patch.cmd -q<br>AM_4231-33                                        |
| -i     | Installs a patch. During installation of a patch, all running services are                                                                                                    | <pre>patch.cmd -i <location and="" name="" patch=""></location></pre>              |
|        | stopped temporarily. After a patch is<br>installed, all services are restarted<br>and details of the operation are<br>written to log files.                                                                                                    | Example: patch.cmd -i C:/<br>Patches/AM_4231/AM_4231-<br>33.patch                  |
| -e     | Removes an installed patch. The<br>patch maintains content<br>relationship among patches. So, if<br>you have installed patch 1 and<br>patch 2, patch 1 cannot be removed<br>without removing patch 2. This is<br>because patch 2 contains details of<br>patch 1 as well. | patch.cmd -e <i><patch name=""></patch></i><br>Example: patch.cmd -e<br>AM_4231-33 |
|        | During the patch process, all the<br>running services are stopped<br>temporarily.                                                                                                    |                                                                                    |

| Option | Description                                                                                       | Command on Windows server                                               |
|--------|---------------------------------------------------------------------------------------------------|-------------------------------------------------------------------------|
| -qpl   | Lists details of a patch that is not<br>installed. If you want to view the                        | <pre>patch.cmd -qpl <location and="" name="" patch=""></location></pre> |
|        | changes that are included in the patch file without installing it on your server, use this option | Example:patch.cmd -qpl C:/<br>Patches/AM_4231/ AM_4231-<br>33.patch     |
| -v     | Verifies integrity of a patch.                                                                    | patch.cmd -v <location and="" name="" patch=""></location>              |
|        |                                                                                                   | Example:patch.cmd -v C:/<br>Patches/AM_4231/ AM_4231-<br>33.patch       |
| -t     | Verifies if services can be restored<br>by the installer. Use this option to                      | patch.cmd -t <location and="" name="" patch=""></location>              |
| •      | stop/start all services after the installation of patch.                                          | Example: patch.cmd -t C:/<br>Patches/AM_4231/ AM_4231-<br>33.patch      |

# 4 Verifying Version Numbers After Upgrading to 4.2.3.1

After upgrading to Access Manager 4.2.3.1, verify that the version number of the component is indicated as **4.2.3.1-33**. To verify the version number, perform the following steps:

- 1 In Administration Console Dashboard, click Troubleshooting > Version.
- 2 Verify that the Version field displays 4.2.3.1-33.

## 5 Contact Information

Our goal is to provide documentation that meets your needs. If you have suggestions for improvements, please email Documentation-Feedback@netiq.com. We value your input and look forward to hearing from you.

For detailed contact information, see the Support Contact Information website.

For general corporate and product information, see the NetIQ Corporate website.

For interactive conversations with your peers and NetlQ experts, become an active member of our community. The NetlQ online community provides product information, useful links to helpful resources, blogs, and social media channels.

## 6 Legal Notice

For information about legal notices, trademarks, disclaimers, warranties, export and other use restrictions, U.S. Government rights, patent policy, and FIPS compliance, see <a href="https://www.netiq.com/company/legal/">https://www.netiq.com/company/legal/</a>.

Copyright © 2017 NetIQ Corporation, a Micro Focus company. All Rights Reserved.